# How to Root Pro1-X with Magisk

User Manual

Magisk is a tool that can be used to gain root access on your device, similar to SuperSU but it's not limited to just that. Developed by *topjohnwu*, a Senior Recognized Developer at the XDA Forums, Magisk is a portal that enables all sorts of modifications on your Android phone. There are several Magisk Modules you can install and a lot of other system-level modifications you can do on your phone for different purposes with this APK.

## **Prerequisites**

Rooting your Pro1-X requires the device to be OEM unlocked. If your phone is OEM locked, please refer to this [documentation](https://community.fxtec.com/topic/3617-pro1-x-oembootloader-lock-user-manual/) to unlock it first before proceeding. This guide is to help you root your Pro1-X while running the Stock Android (v2.1.2) firmware (uncertified beta Android versions will also work). For more information about using Magisk, please visit [here](https://topjohnwu.github.io/Magisk/).

### 1. Download platform-tools package

Google collectively refers to ADB, fastboot, and a few other utilities as the Platform Tools package.

- 1. Please download the appropriate version from the SDK [website](https://developer.android.com/studio/releases/platform-tools.html#download) here.
- 2. Extract the .zip file to a local directory on your computer.
	- a. e.g. Windows: C:\Users\Fxtec\Desktop\platform-tools
	- b. e.g. macOS/Linux: /Users/fxtec/Desktop/platform-tools

### 2. Add adb to PATH

This process is about modifying the PATH variable on your computer so you can run ADB and fastboot commands no matter which folder you're in.

Windows PC

- 1. Open the Start Menu and search for "advanced system settings."
- 2. Click "View advanced system settings."
- 3. Click the box that says "Environment Variables."
- 4. Under "System variables" click on the variable named "Path".
- 5. Click "Edit..."
- 6. Add path
	- a. **For Windows 7 & 8:** paste the folder path of platform-tools in the "Variable value" and add a semicolon at the end. E.g. C:\Users\Fxtec\Desktop\platform-tools;
	- b. **For Windows 10 and above:** Click "New" and paste the folder path of platform-tools in the new line that has been created. Then click "OK".
- 7. Open PowerShell in Start Menu.
- 8. Try the following adb command to see if adb works:
	- a. adb devices
	- b. It should return an empty "list of devices attached". If not, please revisit Step 2 in "Download platform-tools package" and double check if your platform-tools folder path is correct.

#### macOS/Linux

- 1. Search and open an application called "Terminal" on your computer.
- 2. Copy and paste the following one-line command and replace the folder path (in yellow) with yours:

#### echo 'export PATH=\$PATH:/Users/fxtec/Desktop/platform-tools' >> ~/.bash\_profile

3. Now copy and paste this command to refresh your bash\_profile:

#### a. source ~/.bash\_profile

- 4. Try the following adb command to see if it works:
	- a. adb devices
	- b. It should return an empty "list of devices attached". If not, please revisit Step 2 in "Download platform-tools package" and double check if your platform-tools folder path is correct.

### 3. Enable "Developer options" on your Pro1-X

- 1. Go to Settings -> About phone -> tap "Build number" seven consecutive times at the bottom to activate Developer Mode. If you've already activated developer mode, skip this step.
- 2. Go back to the Settings page, then to System -> Advanced -> Developer options -> toggle ON "USB Debugging" in the Debugging section.
- 3. A notification box will appear asking to "Allow USB debugging?", click "OK".
- 4. Connect your Pro1-X to your PC with a type-c cable.
- 5. In your PowerShell/Terminal on your computer, enter adb devices.
- 6. A new notification box will appear on your Pro1-X. Press "OK" to allow USB debugging.
- 7. Repeat Step 4 again. If successful, it will return the Serial Number of your Pro1-X. If not, please revisit previous steps.
	- a. Optional: to cross check the Serial Number on your Pro1-X, dial  $*#06#$  in your phone.

### 4. Install Magisk

Reminder: Installing Magisk requires your Pro1-X to have Bootloader/OEM enabled (unlocked). If your device is already unlocked, you're good to go, if not, please head to our guide on [unlocking](https://community.fxtec.com/topic/3617-pro1-x-oembootloader-lock-user-manual/) OEM.

1. Since the Magisk APK is not an official supported app in the Google Play Store, you will need to configure your phone settings to allow sideloading apps from "unknown" sources first:

- a. Go to Settings -> Apps & notifications -> Advanced -> Special app access -> Install unknown apps.
- b. Choose the browser you want to download the app. E.g. Chrome.
- c. Toggle ON the "Allow from this source" option.

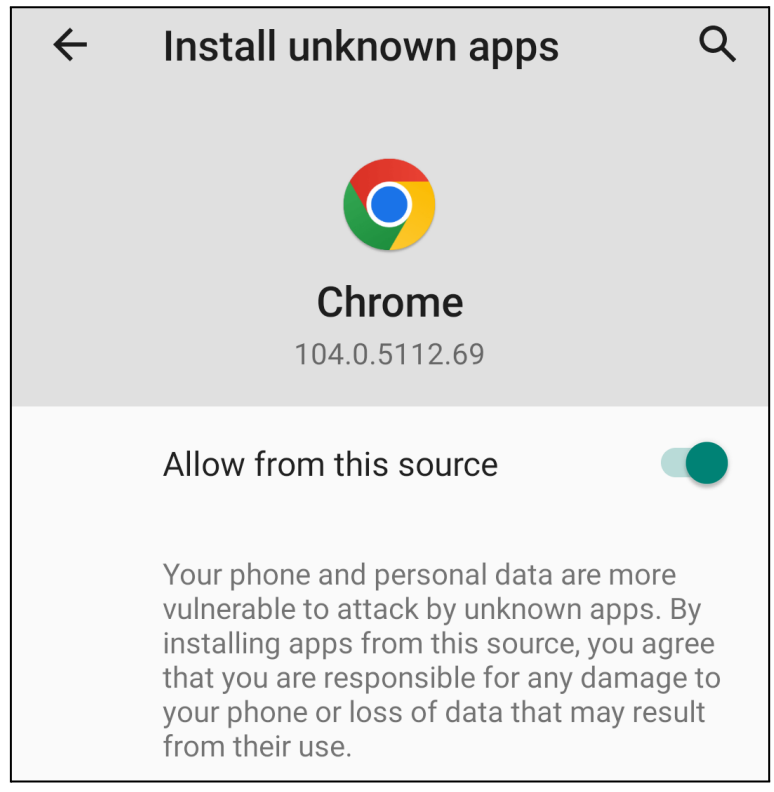

2. On your Pro1-X's web browser, go to this GitHub [repository](https://github.com/topjohnwu/Magisk/releases/latest) and download the latest version of the Magisk app. Click on "Magisk-v25.2.apk" (latest Magisk version is v25.2 at the time of this documentation).

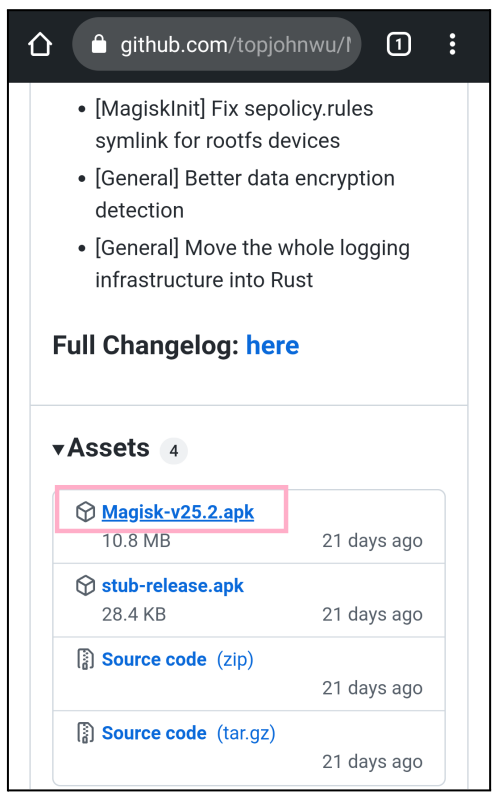

3. A warning message might appear as shown below, choose "Download anyway".

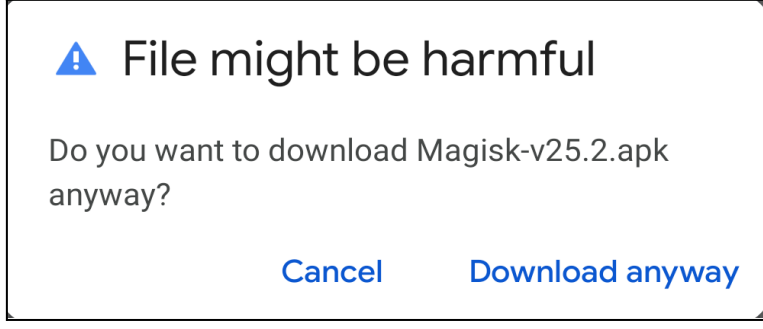

- 4. Open the file when it is downloaded. \*If you cannot find the downloaded file, click on the ellipsis icon "<sup>1</sup> on the top right of the Chrome, then tap on "Downloads".
- 5. Find and click on the "Magisk-v25.2.apk".
- 6. Click "INSTALL".

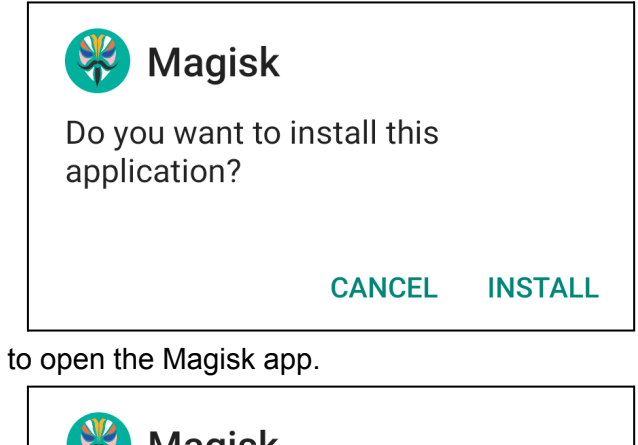

7. Click "OPEN" to open the Magisk app.

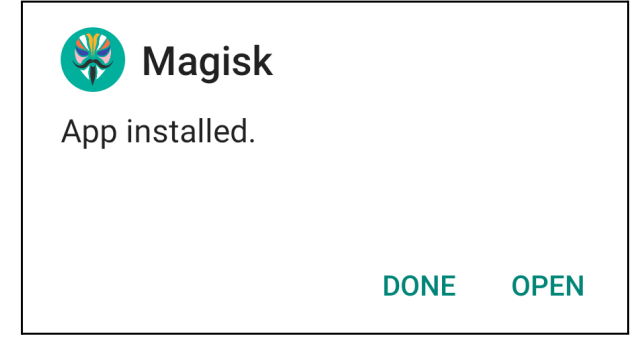

- 5. Download and Push Current boot.img
	- 1. Download the corresponding "boot.img" of your Android build version to your computer. If you have the stock firmware (v2.1.2), you can download it from [here](https://community.fxtec.com/topic/3643-pro1-x-flashing-stock-android-with-qfil-windows-pc-only/).
	- 2. Connect your Pro1-X to your computer with a type-c cable.
	- 3. Open PowerShell/Command Prompt/Terminal and enter adb devices. Make sure your Pro1-X is listed.
	- 4. Copy and paste the one-line command below to push the boot.img to your Pro1-X. Replace the file path in yellow to where the downloaded boot.img is located on your computer.

adb push C:\Fxtec\Pro1-X\v2.1.2\boot.img /sdcard/

5. If a similar returned message is shown below, it means the file transfer has completed.

1 file pushed, 0 skipped. 268.9 MB/s (100663296 bytes in 0.357s)

## Root Pro1-X via Magisk

- 1. Open the Magisk app.
- 2. Press the "Install" button.

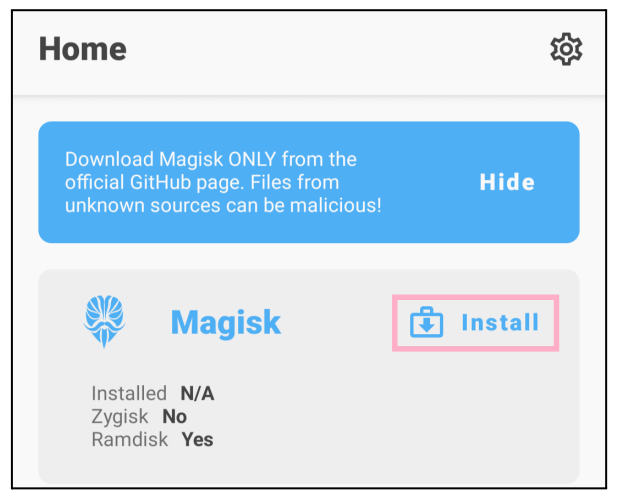

3. Choose "Select and Patch a File" under Method.

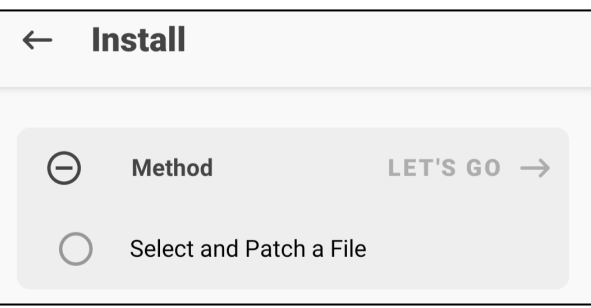

4. Click the Menu ≡ (three parallel horizontal lines) and choose "QX1050" (or your device's name).

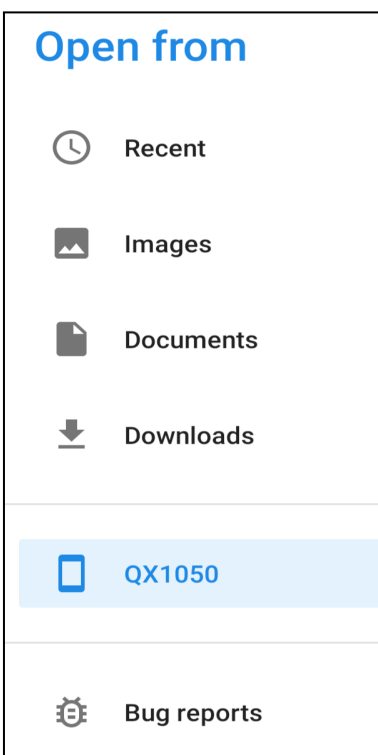

- 5. Scroll down and click on the "boot.img" you copied from your PC (Step 5 in Prerequisites).
- 6. Press "LET'S GO ->" in blue.
- 7. A moment later, Magisk will return a similar message (scroll horizontally to get the full path), keep note of this file path as you will need it in the following steps.
	- a. "/storage/emulated/0/Download/magisk\_patched-25200\_mggB1.img"
- 8. Connect the Pro1-X to your PC with a type-c cable.
- 9. Open PowerShell/Terminal and enter adb devices. Make sure your device is under "List of devices attached".
- 10. Copy the patched image to your PC with ADB by copy and pasting (replace the text in yellow with your image name):

adb pull /sdcard/Download/magisk patched-25200 mggB1.img Until it shows "1 file pulled" like:

/sdcard/Download/magisk\_patched-25200\_mggB1.img: 1 file pulled, 0 skipped. 33.2 MB/s (100663296 bytes in 2.889s) .

- 11. Reboot your Pro1-X into flashboot mode by entering adb reboot bootloader in terminal/PowerShell.
- 12. While your terminal/PowerShell is in the same folder as your patched image from Magisk, proceed to flash the patched boot image to your device by entering (replace the text in yellow to your file name)

fastboot flash boot ./magisk patched-25200 mggB1.img

13. Wait until the message shows "Finished":

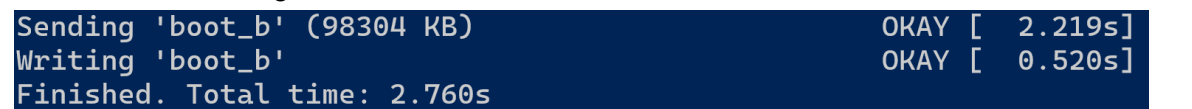

- 14. Once completed, reboot your Pro1-X by entering: fastboot reboot .
- 15. Re-open the Magisk app, if you're asked to reboot your phone, please reboot it as requested (occasionally).
- 16. Now, you will find that the "Superuser" and "Modules" tabs on the bottom of the Magisk app are not greyed out anymore and have a version number beside the "Installed" parameter. This means your Pro1-X has been successfully rooted.

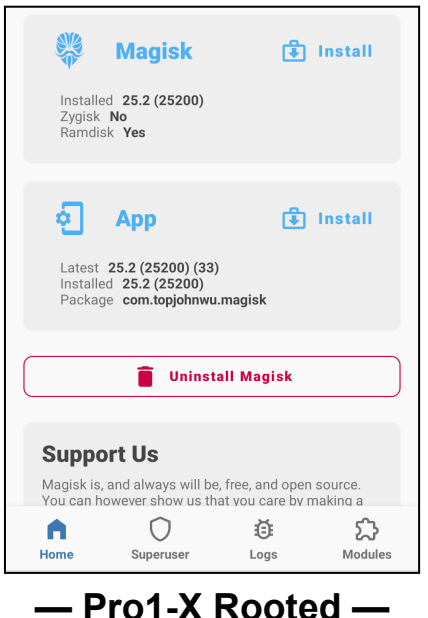

## Unroot Pro1-X (Uninstall Magisk)

If you would like to unroot your phone, please follow the instructions below:

- 1. Launch the Magisk app.
- 2. Tap on the 'Uninstall Magisk' option in red.

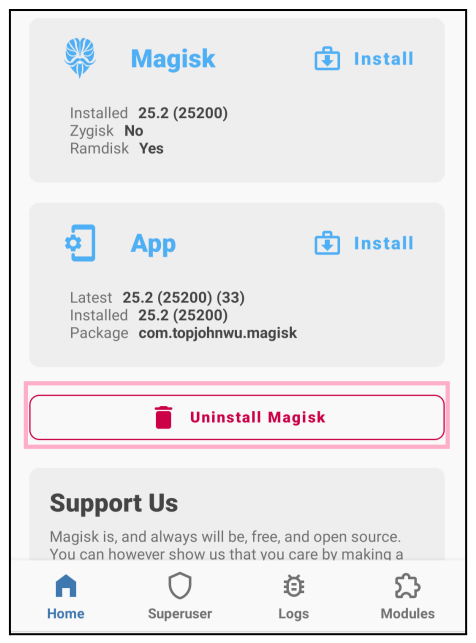

3. A prompt should show up on the screen, choose "RESTORE IMAGES". Wait until the message "Restoration done!" appears.

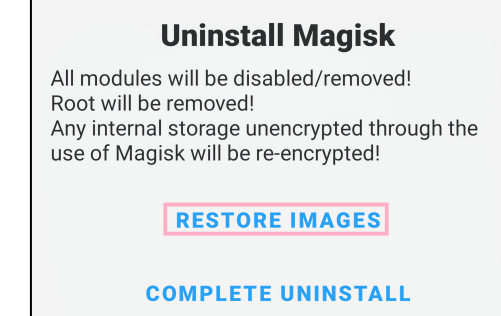

- 4. Tap on the 'Uninstall Magisk' option again.
- 5. Choose "COMPLETE UNINSTALL", the phone will jump to the Installation page to uninstall the Magisk app and reboot automatically.

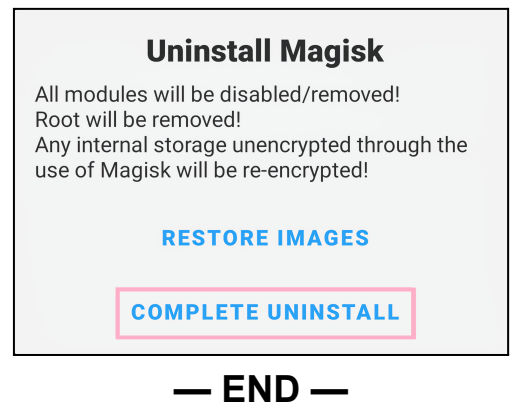

## Join our Community!

Whether you are looking for a thriving community of like-minded individuals or searching for answers to complex problems, the  $F(x)$ tec community may be the perfect fit for you!

**Community Forums** - a place where you can engage in meaningful discussions about all sorts of topics: <https://community.fxtec.com/>

**[Unofficial] F(x)tec Discord** - a community-driven Discord server that fosters collaboration and creativity: <https://discord.gg/TeaWFkEJpa>

**[Unofficial] Telegram F(x)tec Community** - an English-speaking group of F(x)tec products enthusiasts, owners, and potential buyers: [https://t.me/fxtec\\_pro1](https://t.me/fxtec_pro1)

> Want to get in touch with us? Contact us at: [info@fxtec.com](mailto:info@fxtec.com)